#### 7 – Skirennen

# Öffne *07\_Skirennen.pptx*.

- Formatiere auf allen Folien die Überschrift linksbündig, dunkelblau und schattiert. *Ansicht > Folienmaster, oberste Folie in der Miniaturansicht Markiere den Titel, Start > Schriftart > Schriftfarbe*  $\Delta$  × *bzw. Textschatten* **S**  $\n$ inksbündig, dunkelblau und schattiert.<br>  $\n *initaturansicht*\n\n *Arbe*  $\Delta \cdot bzw$ . *Textschatten*  $S$ \n\n Normalansicht.\n \n *grund zu.*\n\n *n, z. B. Weiß, dunkler*  $S %> \Delta uf$  *alle anvenden*\n\n *onen ein:*\n\n *iein Name* und die  *Foliennummer*.\n \n *angezeigt werden.*\n\n *utum und Un*$
- Wechsle wieder von der Folienmaster- zur Normalansicht.
- Weise der Präsentation einen hellen Hintergrund zu. *Entwurf > Anpassen > Hintergrund formatieren, z. B. Weiß, dunkler 5 % > Auf alle anwenden*
- Füge eine Fußzeile mit folgenden Informationen ein:
	- Das automatisch aktualisierte *Datum, dein Name* und die *Foliennummer*.
	- Die Fußzeile soll auf der Titelfolie nicht angezeigt werden. *Einfügen > Text > Kopf- und Fußzeile > Datum und Uhrzeit Häkchen bei: Auf Titelzeile nicht anzeigen, > Für alle übernehmen*

# *Folie 1:*

- Ändere das Folienlayout auf *Titelfolie*.
- Schreibe als Untertitel *Schladming*.
- Rahme den Titel mit einer hellgrauen Rahmenlinie ein. *Format > Formenarten > Formkontur*
- Richte den Text im Untertitel vertikal zentriert aus. *Absatz > Text ausrichten >Mitte*

### *Folie 2:*

Ändere die Aufzählungszeichen auf *Hohle runde Aufzählungszeichen*.

*Folie 3:*

 Ändere die SmartArt-Form: Füge zum Feld Herren in der Ebene wie das Feld Abfahrt drei Felder *RTL*, *Slalom, Super-G* ein.

*Wähle das Feld Herren aus, SmartArt-Design > Entwurf > Grafik erstellen > Form hinzufügen > Form darunter hinzufügen. Beachte: Wähle jedes Mal das Feld Herren aus!* 

- Weise den Feldern die Farbvariation *Bund, Farbig Akzentfarben* zu.
- *SmartArt-Design > SmartArt-Formatvorlagen > Farben ändern > Bunt*  Animiere die SmartArt-Form mit einem beliebigen Eingangseffekt. *Animationen > Animation*

#### *Folie 4:*

Füge folgende Tabelle ein:

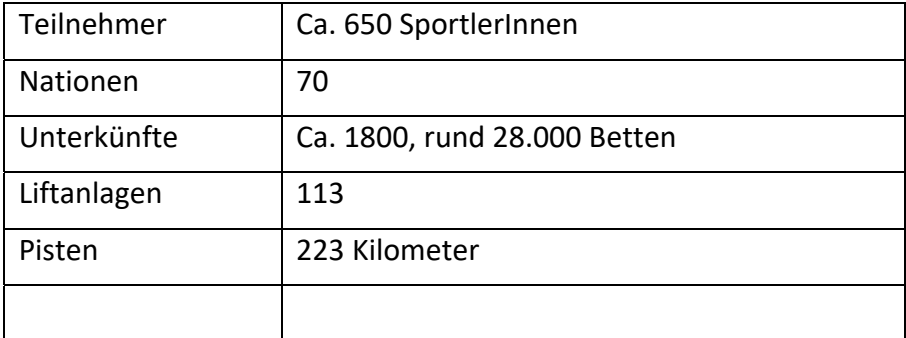

Ändere die Spaltenbreiten auf 5 bzw. 10 cm.

*Folie 5 und 6:* 

 Schattiere die Arten der Wettkämpfe (z. b. Abfahrt) in verschiedenen Farben. Ändere bei dunkeln Farben die Schriftfarbe auf Weiß.

*Start > Schriftart > Texthervorhebungsfarbe*   $>$  *Schriftfarbe:*  $\mathbf{A}$   $\mathbf{\cdot}$ 

 Füge alle Folien der Präsentation *07\_Skirennen2.pptx* am Ende der Präsentation *07\_Skirennen.pptx* unter Beibehaltung des ursprünglichen Formats ein.

*Öffne die Präsentation 07\_Skirennen2.pptx, markiere alle Folien und kopiere sie: Strg + C.* 

*Wechsle zurück zu 07\_Skirennen.pptx, Rechte Maustaste, Einfügen (oder: Strg + V) Ursprüngliche Formatierung beibehalten (U).* 

Schließe die Präsentation *07\_Skirennen2.pptx*.

*Folie 9:* 

Ändere die Aufzählungen in Listen ohne Aufzählungszeichen ab.

*Folie 10:* 

Bringe das Bild in den Hintergrund, sodass der dahinterliegende Text sichtbar wird. *Wähle das Bild aus, Bildformat > Anordnen > Ebene nach hinten* 

*Folie 11:* 

Verwende das Bild *planai.jpg* als Hintergrund. *Entwurf > Anpassen > Hintergrund formatieren* 

*Folie 12* 

- Füge eine neue Folie ein (Layout Titel und Inhalt) ein: Folientitel: *Hotelkategorien*
- Erstelle auf dieser Folie ein Diagramm vom Typ 3D-Säulen, gruppiert

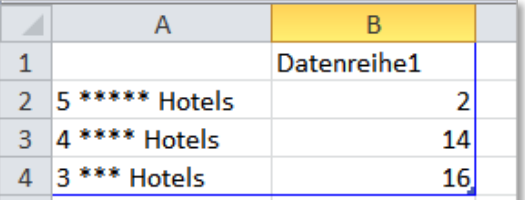

- **Entferne den Diagrammtitel und die Legende.** *(Klicke auf*  $\pm$ )
- **Füge eine Datenbeschriftung hinzu** *(Klicke auf*  $\Box$ )
- Weise jeder Säule eine andere Farbe zu

*Klicke 2x auf eine Säule – kein Doppelklick! Füllung und Linie* 

Animiere das Diagramm beliebig *(Animationen >Animation)* 

Weise allen Folien einen beliebigen Folienübergang zu. *(Übergänge)* 

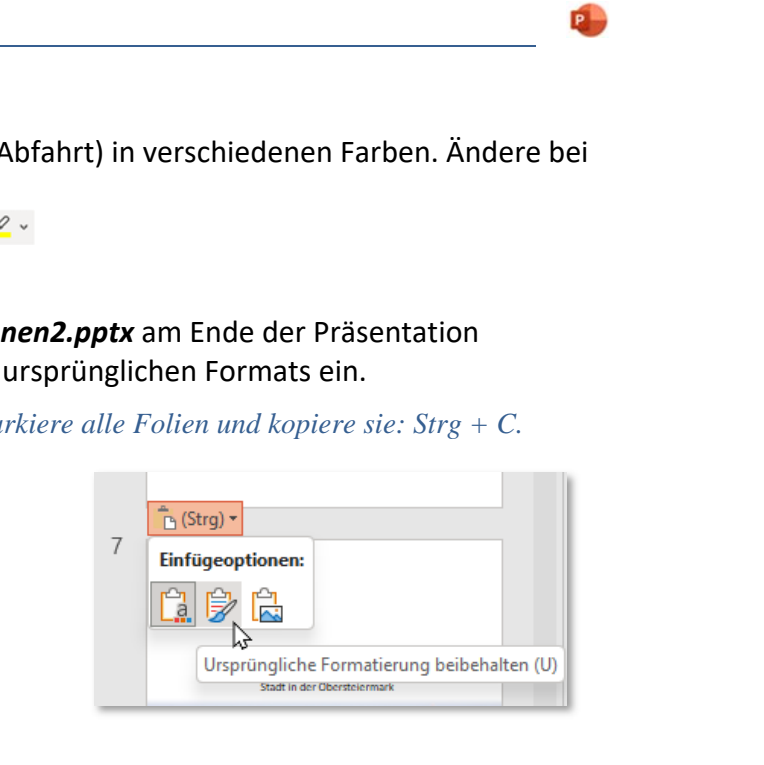